## **Returning a Requisition**

If you need to return a requisition, you can return it to the Requisitioner.

1. You will need to **"[Open the Requisition](https://www.procurement.utoronto.ca/information-library/approving-a-requisition)**" top right-hand screen click > **your profile** > My Pending

Requisitions > Click > Requisition Number > locate Assign to myself > click the **Go** button

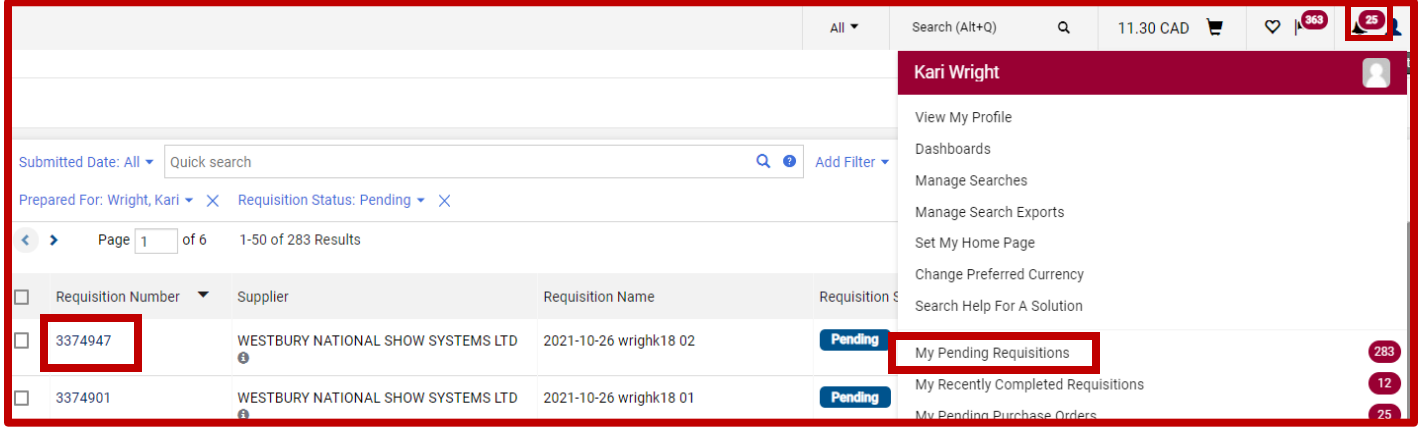

2. A new set of options will now be available in **Available Actions**: select **Return to Requisitioner** and press

## the **Go** button.

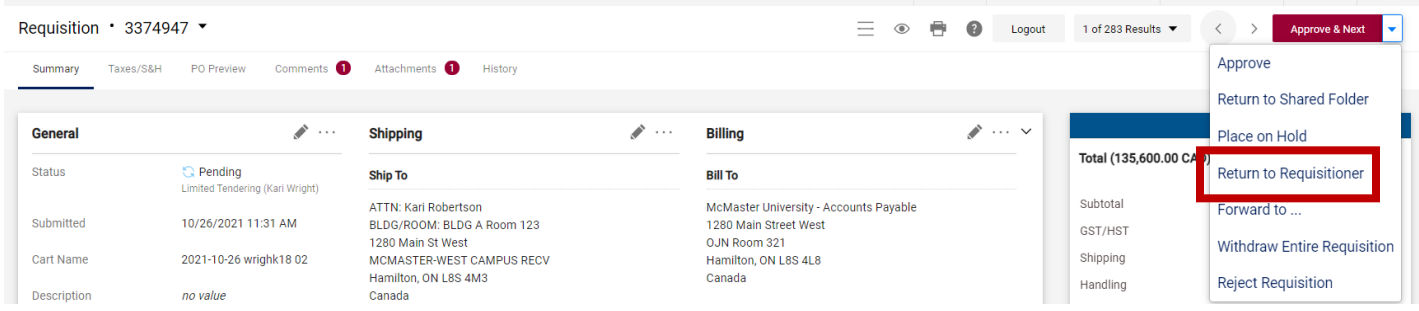

3. Enter the reason you are returning this Requisition and click the **Return to Requisitioner** button.

**Return to Requisitioner**  $\times$ Return the requisition to the requisitioner as a draft cart so they can correct errors and resubmit for approval. Reason for return

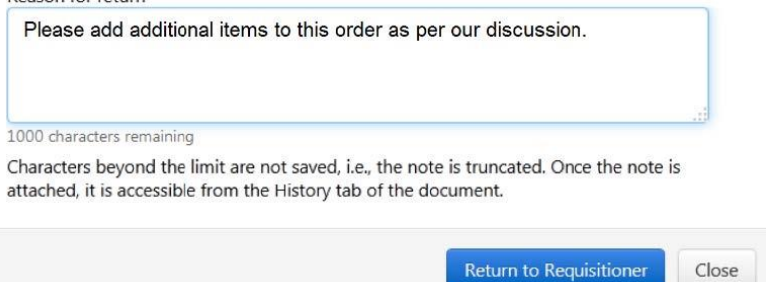

4. The Requisition will be returned to the Requisitioner for changes and re-submission.